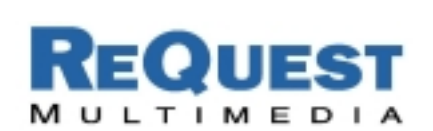

## ReQuest Interface Guide #3

# **ELAN VIA**

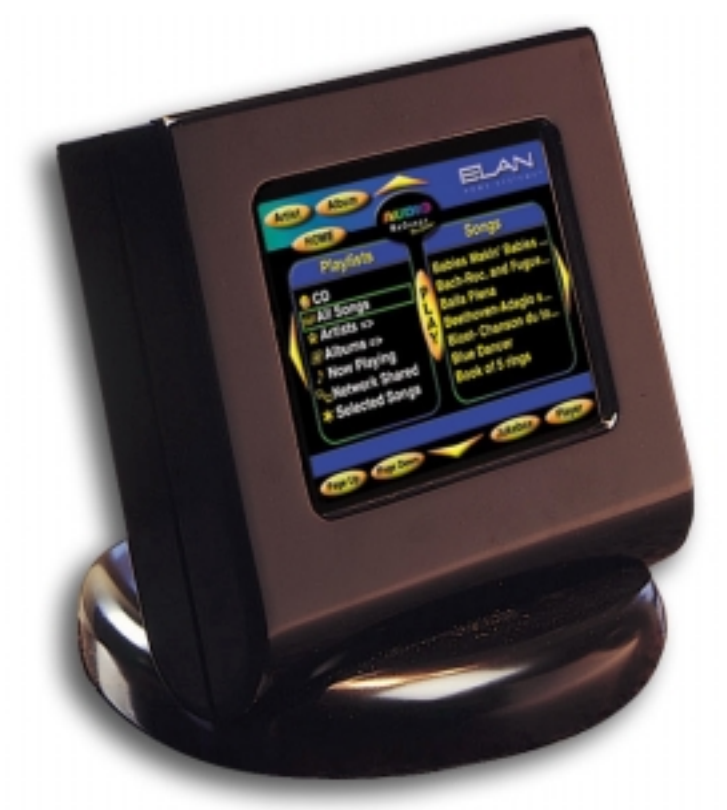

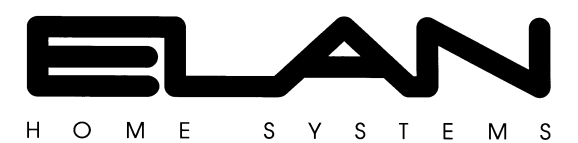

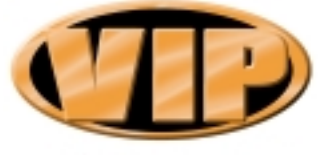

VIA! Integration Partner

Version 1.0: 2/10/2002 Adapted from Elan Application Notes.

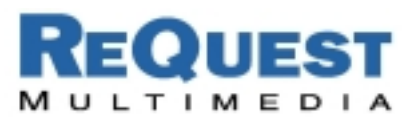

## **VIA! Touch Panel/AudioReQuest Music Servers Now Compatible**

#### **Introduction:**

A special IR-based GUI has been co-developed by ELAN and ReQuest Multimedia for VIA! Touch Panel control of AudioReQuest Music Servers; and VIA!TOOLS 2.0 setup software makes it easy to set up – just point and click!

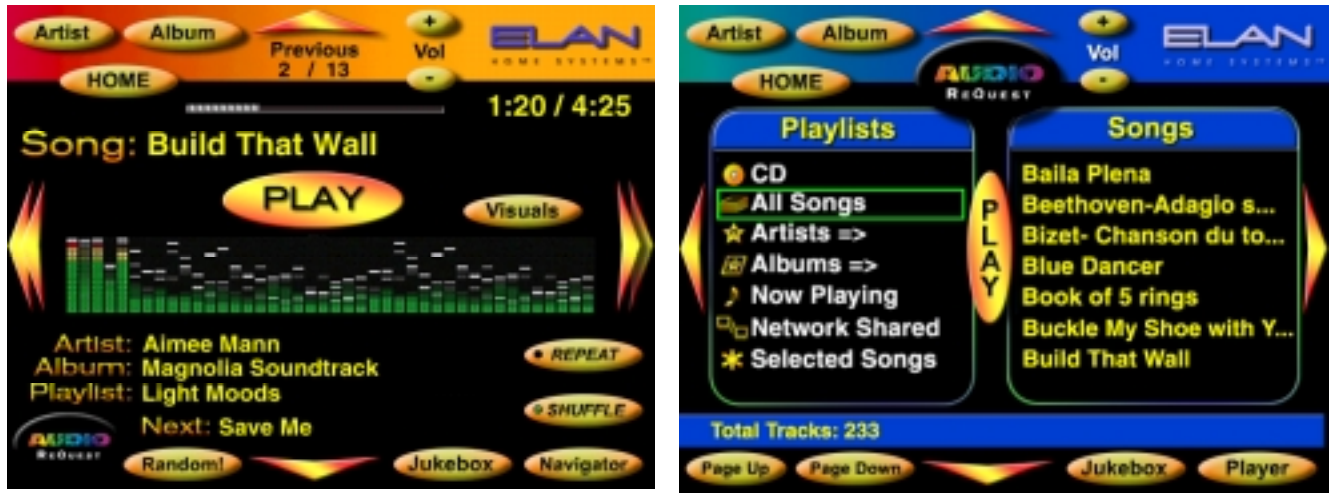

**Figure 1 -** The AudioReQuest PLAYER and NAVIGATOR GUI, ELAN Theme.

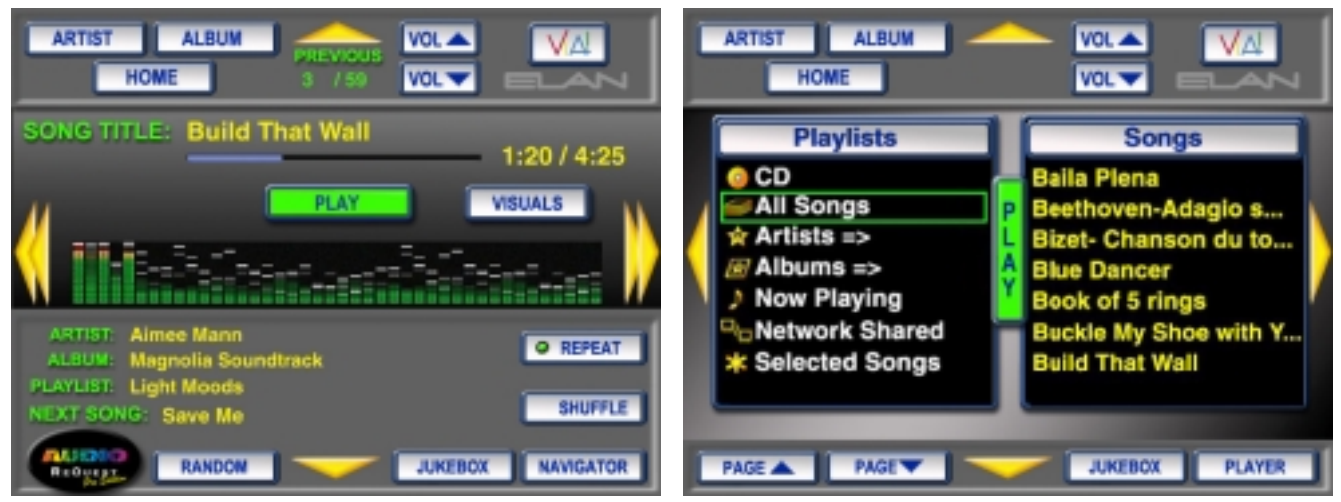

**Figure 2 -** The AudioReQuest PLAYER and NAVIGATOR GUI, ELAN 2 Theme.

## **EQUEST** MULTIMEDI

#### **Connect AudioReQuest to Elan VIA and HDD Systems:**

Connect the composite video of each AudioReQuest Pro and/or Zone to the HDD or other A/V switch. For single AudioReQuest and VIA! panel applications, connect the composite video directly to the VIA! Touch panel.

Connect the IR emitters of the Elan VIA panel or IR switch to the IR jack on the back of the ARQ2-Pro or

### **Rear IR Jack pinout:**

If the sticker on the back of your unit says: **3 cond. IR Dinkylink Receiver ONLY**  Ring -> Ground Tip -> Signal Sleeve  $\rightarrow$  +12V

If the sticker on the back of your unit says: **2 conductor Xantech connecting block**  Ring -> Ground Tip -> Signal Sleeve -> Not Used

Zone. Please refer to the chart for IR pin-out. Do not attach powered emitters to the jack.

Note: Both ARQ2-Pro and ARQ1-Pro have front IR receivers. ARQ1-Pro units do not have a rear IR jack. ARQ-Zones have a rear IR jack and have begin shipping with front IR receivers as well.

## **VIA!TOOLS Setup:**

AudioReQuest Music Servers are set up on the VIA!TOOLS 2.0 'Layout' screen.

- 1. Select SOURCE BUTTONS ADD/REMOVE/SAVE.
- 2. Select an available source button location (----).
- 3. Click on INSERT AUDIOREQUEST.
- 4. Press OK, then DONE. A source button named 'ReQuest' will automatically be created.

*NOTE: VIA!TOOLS 2.0 does not support the use of both the AudioReQuest system and VIA!Music ON THE SAME PANEL. However, you may mix and match AudioReQuest and VIA!Music on different VIA! Panels within the same system.* 

### **AudioReQuest Setup:**

For initial setup, the AudioReQuest composite video output must be connect to either a TV or a VIA! Touch Panel. You must also have the AudioReQuest remote control handy in order to set the system up. *AUDIOREQUEST SETUP FUNCTIONS CANNOT BE ACCOMPLISHED FROM THE VIA! PANEL!* 

1. AudioReQuest systems feature two software configurable AUDIO OUTPUT options – FIXED and VARIABLE. ELAN recommends that the FIXED output be utilized in most installations. This will enable the AudioReQuest system to be utilized as a standard source component, and will enable the VIA!TOOLS AUTOBUILD function to map your Z630, HD MCU, preamp, or receiver's volume up/down commands to the VOLUME UP/DOWN buttons on the AudioReQuest system's GUI when displayed on the VIA! Panel.

To configure the AudioReQuest system's audio output for FIXED:

- a. Using the AudioReQuest system's remote control, press MENU.
- b. Navigate to SETTINGS and then VOLUME LOCK.
- c. Make sure the VOLUME LOCK is enabled. (Default ON)

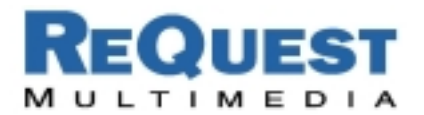

- 2. The AudioReQuest system's screen-saver feature must be DISABLED:
	- a. Press MENU on the AudioReQuest system's remote control.
	- b. Navigate to SETTINGS and then SET SCREEN SAVER OPTIONS.
	- c. Make sure the SCREEN SAVER option is unchecked.
- 3. Downloading and Installing the VIA!/AudioReQuest GUI

To install the new VIA!/AudioReQuest GUI into an AudioReQuest server, AudioReQuest firmware version 1.5.91 or later must be installed. To check the version, go to Menu/System Information on the AudioReQuest. If you need to update the firmware, perform an online update or request an update CD from ReQuest.

Follow the steps to change to the Elan Theme:

- a. On the AudioReQuest remote press ALT-7 to change themes.
- b. Continue to change themes and choose between Elan theme (available on version 1.5.91 or later) or Elan 2 Theme (available on version 1.6.0 or later).

**Visuals:** 

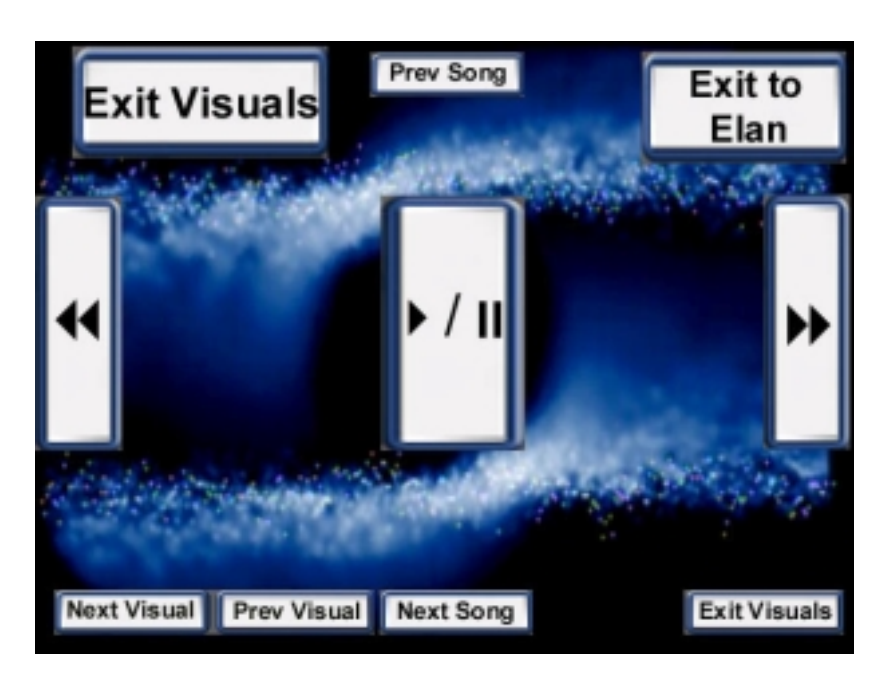

**Figure 3 –** Virtual Buttons in Visual mode. (NOTE: Buttons are not actually shown in visuals)

#### **Known Issues:**

*With early version of VIA!TOOLS 2.0, the VIA Panel may send out double IR commands with one or more AudioReQuests are connected to a VIA panel. Contact Elan for an updated version if this occurs.* 

#### *Similarly, double commands may be sent with AudioReQuest firmware version 1.6.0. Firmware 1.6.1 addresses this problem.*

For help or additional information on AudioReQuest systems, call ReQuest MultiMedia at (800) 236-2812. For help or additional information on ELAN VIA! Touch Panels, VIA!TOOLS 2.0 or other ELAN products, please call ELAN Technical Support at (859) 269-7760.